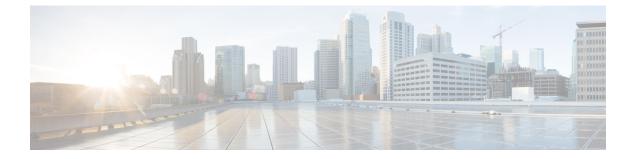

# Post-installation of Cisco Business Edition 6000H/M

• Post-installation of Cisco Business Edition 6000H/M, page 1

# Post-installation of Cisco Business Edition 6000H/M

Complete the following procedure after the installation of Cisco Business Edition 6000H/M .

#### Procedure

|        | Command or Action                                      | Purpose                                                                                     |
|--------|--------------------------------------------------------|---------------------------------------------------------------------------------------------|
| Step 1 | Upload Application Licenses, on page 1                 | Follow these steps to perform first-time setup and apply licenses for your UC applications. |
| Step 2 | Install Locales or Patches for Applications, on page 3 | (Optional) Install new locales for your UC applications.                                    |

## **Upload Application Licenses**

Note

This procedure applies to application licenses, not VMware licenses.

Follow these steps to access each application, perform first-time setup for some applications, and apply the licenses.

#### Procedure

**Step 1** To access the administration portal for each individual application, browse to the IP address of application. Consider the following information:

- (Optional) For **Paging Server installations:** Collect information about the application URL from the virtual machine console. The default first-time username and password are admin and changeMe.
- Cisco Prime Collaboration Provisioning: Browse to the IP address and use globaladmin as the username.
- Cisco Prime Collaboration Assurance and Analytics Business: Browse to the IP address and use globaladmin as the username.
- Cisco Prime Collaboration Deployment: Browse to the IP address and use the Administrator account and password you specified during installation. For more information, see the Cisco Prime Collaboration Deployment Administration Guide, Release 11.5(2) Admin Guide.
- Step 2 After you purchase an application license, Cisco sends a Product Authorization Key (PAK) via mail or email. You can use the PAK to generate a license key for your specific installation using the Cisco Product License Registration portal at www.cisco.com/go/license or you can enter the information directly in Cisco Prime License Manager.
- **Step 3** Apply license keys using the application administration portal. Refer to the following points for licensing information specific to whichever applications that you have installed:
  - Cisco Prime Collaboration Provisioning: No license is required to use Cisco Prime Collaboration Provisioning Standard Edition. You may purchase an upgrade to Cisco Prime Collaboration Provisioning Advanced Edition if required.
  - Cisco Prime Collaboration Assurance and Analytics Business: No license is required to use Cisco Prime Collaboration Assurance Standard Edition. You may purchase an upgrade to Cisco Prime Collaboration Assurance Advanced and Analytics Business Edition if required.
  - Cisco Prime Collaboration Deployment: No license is required to use Cisco Prime Collaboration Deployment Edition, as the Cisco Prime Collaboration Deployment license is entitled by the Cisco Unified Communications Manager license.
  - Paging Server: No license is required to use Basic Paging Server. You may purchase an upgrade to Advanced Edition if required.
  - Unified Communications Manager, Cisco Unity Connection, and Cisco Emergency Responder: Browse the IP Address of Unified Communications Manager and click Cisco Prime License Manager. Select License > Install License File and follow instructions. Having installed your licenses, add application instances for your UCM Publisher, Unity Connection and Emergency Responder VMs.
  - **Note** Cisco Prime License Manager (PLM) gets installed automatically as part of the Cisco Unified Communications Manager and Cisco Unity Connection installation. Use only the instance that is installed with the Unified Communications Manager publisher to manage all of your licenses. Do not use separate Prime License Manager instances to manage Unified Communications Manager and Unity Connection licenses separately. For details, see the *Cisco Prime License Manager User Guide* at: http://www.cisco.com/c/en/us/support/cloud-systems-management/prime-license-manager/products-user-guide-list.html. Alternatively a standalone instance of PLM may be installed using the files in the datastore.

I

#### **Related Topics**

Product License Registration Cisco Product Upgrade Tool (PUT)

## **Install Locales or Patches for Applications**

Complete the following tasks to install locales or patches for your application VMs.

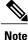

- Patches shipped with the appliance were current at the time of manufacture. Visit http://software.cisco.com for more recent updates.
- For additional information on locales, refer to the Phone Locale Installers wiki at: http:// docwiki.cisco.com/wiki/Cucm-phone-locale-installers.

#### Procedure

|        | Command or Action                                                         | Purpose                                                                                                    |
|--------|---------------------------------------------------------------------------|----------------------------------------------------------------------------------------------------|
| Step 1 | Associate Bundled Locale or Patch ISO with<br>Virtual Machines, on page 3 | Associate the locale or patch installer with the appropriate VM.                                                                      |
| Step 2 | Stop Services for Unity Connection, on page 4                             | If you want to install locales or patches for Cisco<br>Unity Connection, stop the services before you<br>install the locale or patch. |
| Step 3 | Install New Locales or Patches, on page 4                                 | Install the locale or patchon the VM.                                                                                                 |

### Associate Bundled Locale or Patch ISO with Virtual Machines

Use this procedure to associate your locale or patch images with the appropriate application VM before starting the install process.

#### Procedure

- Step 1 In the vSphere client, select the VM on which you want to install a new locale or patch.
- **Step 2** Select Inventory > Virtual Machine > Edit Settings.
- Step 3 From the Hardware tab, select CD/DVD Drive.
- Step 4 Browse to the datastore OVA-ISO directory and select the appropriate locale or patch ISO file.
- Step 5 Click OK.
- Step 6 Under Device Status, enable the Connected option.
- **Step 7** Repeat this procedure for each VM for which you want to install a new locale or patch.

#### What to Do Next

If you want to install a locale or patch for Cisco Unity Connection, Stop Services for Unity Connection, on page 4. Otherwise, proceed to Install New Locales or Patches, on page 4

#### **Stop Services for Unity Connection**

Use this procedure if you want to install a new locale or patch for Cisco Unity Connection. You must stop services on the Unity Connection VM before you install a new locale or patch.

#### Procedure

- **Step 1** Log in to Cisco Unity Connection Serviceability.
- **Step 2** Choose **Tools** > **Service Management**.
- **Step 3** Stop the following services:
  - Connection Conversation Manager
  - Connection Mixer

#### What to Do Next

Install New Locales or Patches, on page 4

#### **Install New Locales or Patches**

Use this procedure to install a new locale or patch for any UC applications on your Business Edition appliance.

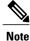

• For Cisco Unified Communications Manager, you must install locales or patches for the publisher node and restart it before you install it for any subscriber nodes.

 You can install locales for Cisco Unified Communications Manager and Cisco Unity Connection in parallel.

#### Procedure

- **Step 1** Log in to Cisco Unified Communications OS Administration.
- Step 2 Navigate to Software Upgrades > Install/Upgrade. The Software Installation/Upgrade window displays.
- **Step 3** From the **Source** drop-down list box, choose **DVD/CD**.
- Step 4 Click Next.
- Step 5 Select the update file that you want to install and click Next.
- Step 6 After the download completes, click Next.
- **Step 7** After the locale or patch installs, restart the appliance:
  - a) Log in to the vSphere Client.
  - b) Right-click the VM on which you installed the locale or patchand select **Power > Restart Guest.**

I

#### What to Do Next

After you install your Cisco Business Edition 6000 appliance, you can provision users, devices and configure features on the system. Refer to the following guides:

- Cisco Prime Collaboration Provisioning Guide for Cisco Business Edition 6000
- Cisco Prime Collaboration Assurance and Analytics Business Guide
- Cisco Prime Collaboration Deployment Administration Guide

٦